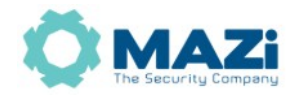

### **Kamery MAZi – tryb korytarzowy**

Tryb korytarzowy jest doskonałym rozwiązaniem gdy potrzebny jest monitoring wąskich i wysokich przestrzeni np. korytarzy lub przejść między regałami w magazynie.

Standardowo kamera generuje obraz o większej szerokości niż wysokości, w przypadku kamer 2, 4 i 8 Mpx są to proporcje 16:9. Np. kamera IVH-45PIX wysyła strumień 2688 x 1520 pikseli i proporcjach 16:9.

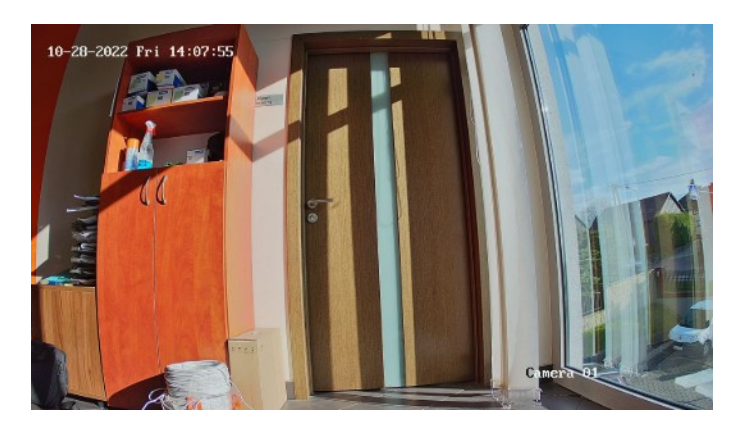

## *Obraz z kamery IVH-45PIX w trybie standardowym – 2688 x 1520 px*

Jak widać na przykładowym screenie szerokość obrazu to ok. 98° na 55°. W przypadku korytarza chcielibyśmy odwrócić proporcje, czyli mieć węższe pole widzenia w poziomie a szersze w pionie. Samo obrócenie przetwornika nie wystarcza, bo wtedy będziemy mieli obraz przekręcony o 90° i ściana stanie się "podłogą".

Dlatego dodatkowo należy w ustawieniach kamery obrócić obraz, a w niektórych przypadkach zmienić tryb pracy kamery na tryb Monitoring. Taką funkcję posiada wiele kamer MAZi serii H.

# *Obraz z kamery IVH-45PIX w trybie korytarzowym – 1520 x 2688 px*

Tryb korytarzowy dostępny jest np. w kamerach IVH-22LIX, IDH-43PIX, IDH-44PIX, IVH-45PIX, IVH-51LIX, IVH-51LAX, IVH-62PIX, IVH-84PIX, IWH-21EIR - jest w wersji z FW V5.5.84 build 200723, IWH-21EIR - brak w wersji z FW V5.5.120 build 210709, nie jest możliwy downgrade, IWH-81PIX, IWH-45LIX, IWH-82PAX, IWH-43PIX, IWH-41UIW, ICH-21PIR, ICH-42PIR, ICH-22, ICH-42PIR

Z trybem korytarzowym można stosować zwykłe rejestratory np. INVR-16L108H1 ale np. INVR-08P132H2 ma możliwość edycji podziałów i tworzenia specjalnych podziałów przydatnych podczas korzystania z trybu korytarzowego.

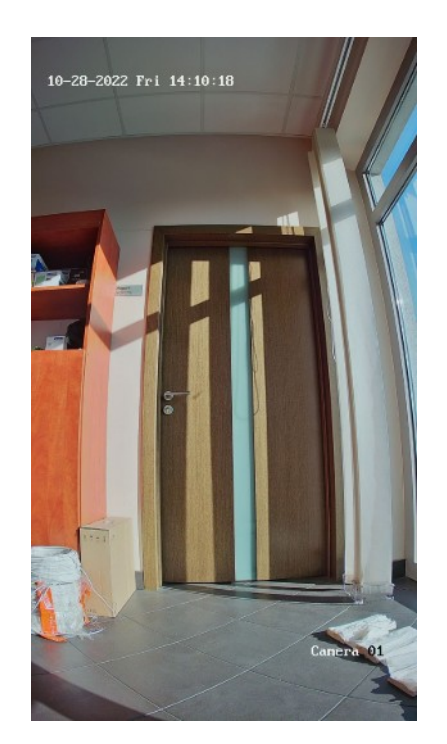

#### Kamery MAZi – tryb korytarzowy wersja 1.2 2/2

Funkcja obrotu dostępna jest w zakładce *Konfiguracja* → *Obraz* → *Ustawienia* → *Regulacja wideo* → *Obróć*. W opcję *Obróć* ustawiamy *Wł*.

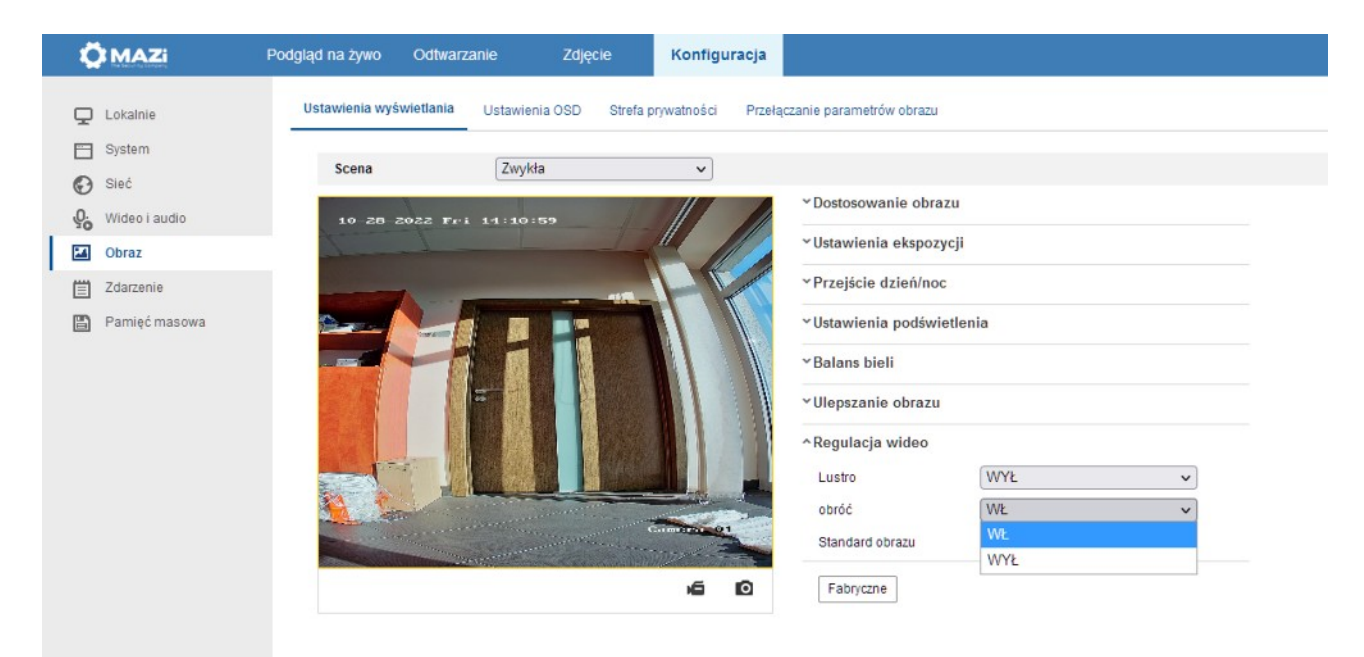

## *Włączenie trybu korytarzowego*

W wielu kamerach wyposażonych w funkcje inteligentne np. rozpoznawanie człowieka lub pojazdu kamerę należy wcześniej przełączyć w tryb *Monitorowanie*. Dopiero wtedy pojawi funkcja obrotu włączająca tryb korytarzowy.

Dokonujmy tego w zakładce *Konfiguracja* → *Ustawienia systemu* → *Zasób VCA* gdzie wybieramy opcję *Monitorowanie*.

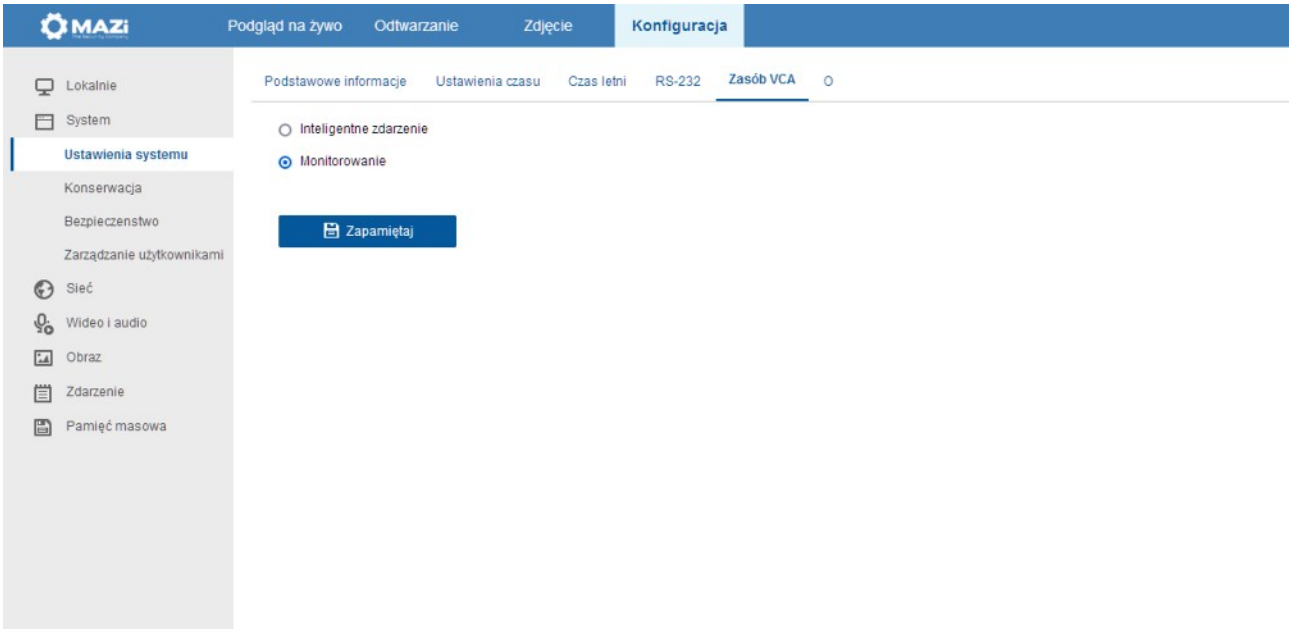

## *Włączenie trybu Monitorowanie*

Dystrybucja GDE Polska Włosań, ul. Świątnicka 88 32-031 Mogilany tel. +48 12 256 50 35 mail: biuro@gde.pl